The main menu is where you can access everything from basic file operations and display options, to more advanced features such as terrain and level editing tools and AI settings.

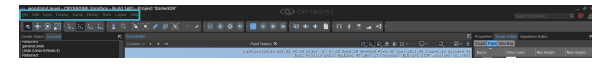

Some of these commands can also be executed in the ToolBar or by using keyboard shortcuts.

#### <span id="page-0-0"></span>The File Menu

The File menu includes commands related to the handling of files such as open and save level file, show log file, and a list of recently loaded levels.

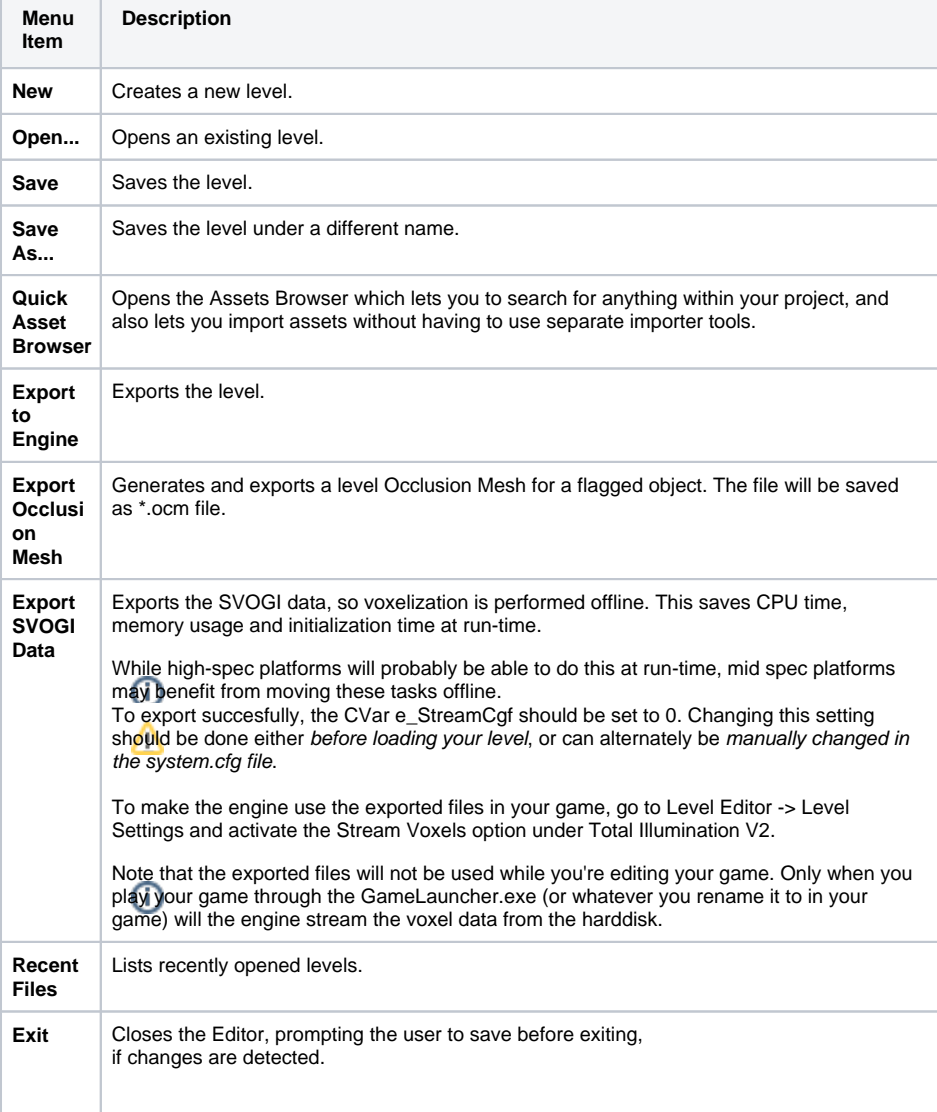

#### <span id="page-0-1"></span>The Edit Menu

The Edit menu contains commands related to object manipulation and selection.

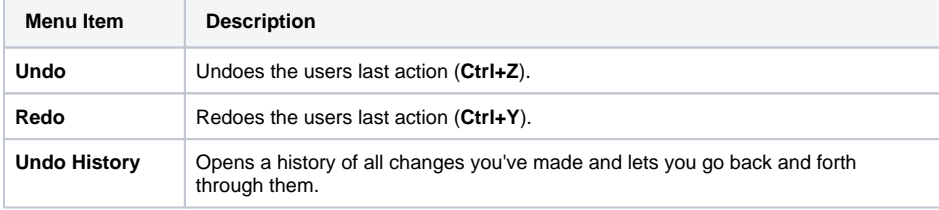

[The File Menu](#page-0-0)

- [The Edit Menu](#page-0-1)
- [The Level Menu](#page-1-0)
- [The Display Menu](#page-2-0)
- [The Game Menu](#page-3-0)
- [The Debug Menu](#page-6-0) • [The Tools Menu](#page-6-1)
- [The Layout Menu](#page-7-0)
- [The Help Menu](#page-7-1)
- [Menu Search](#page-8-0)

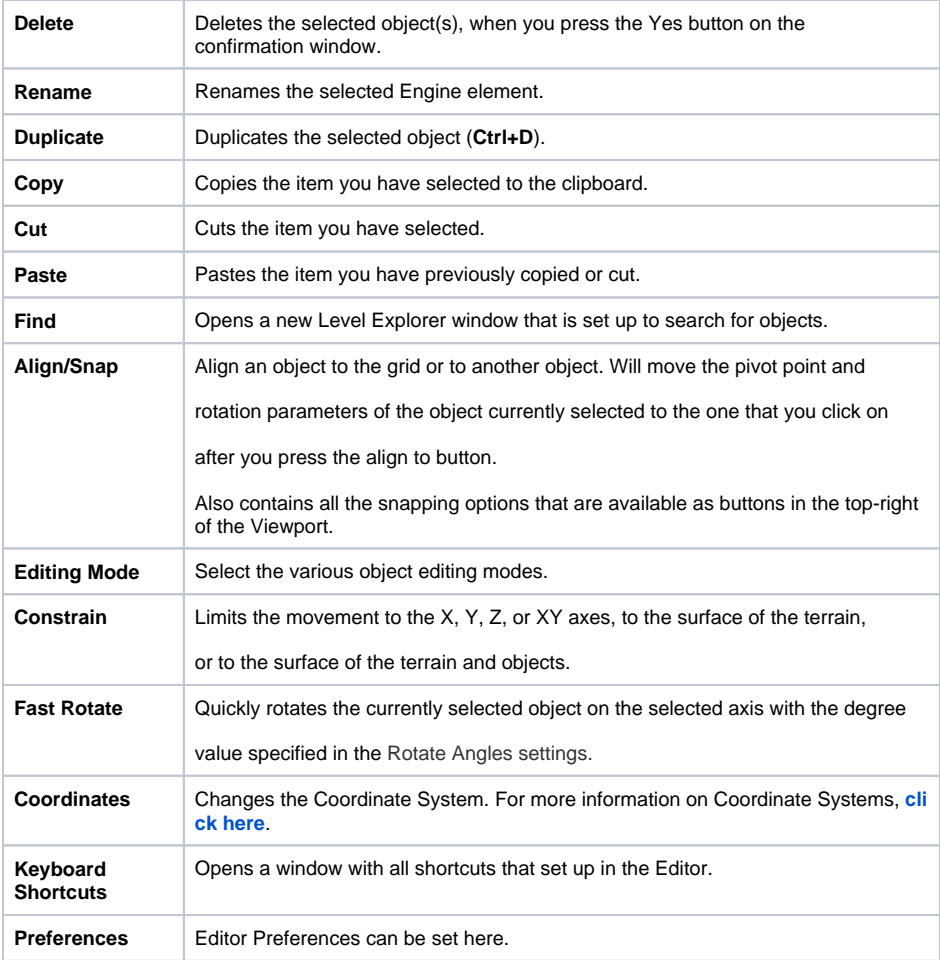

# <span id="page-1-0"></span>The Level Menu

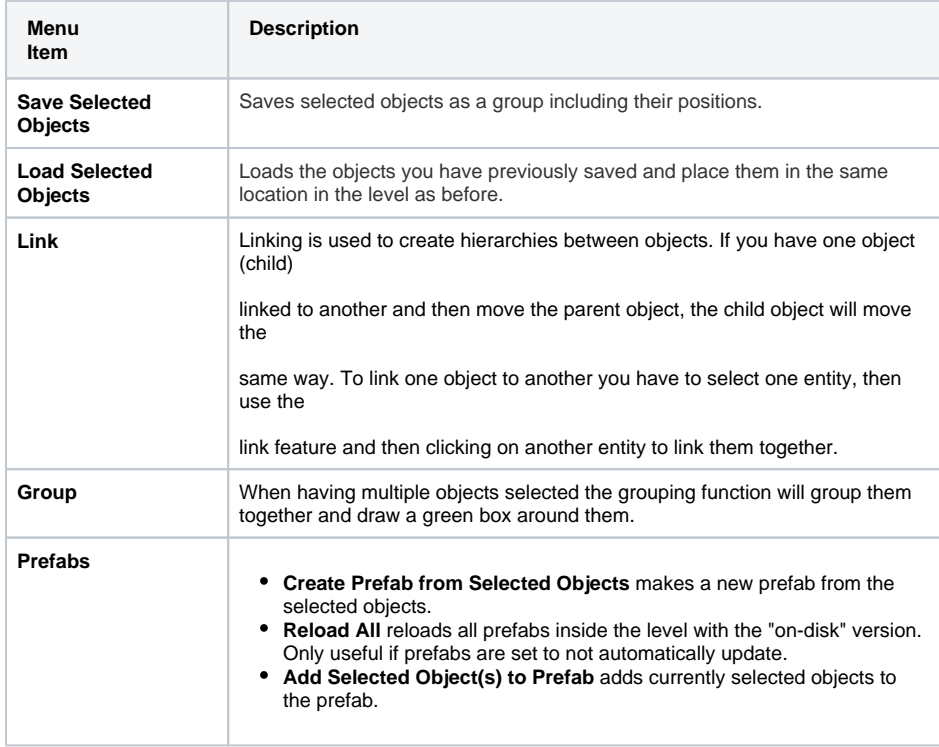

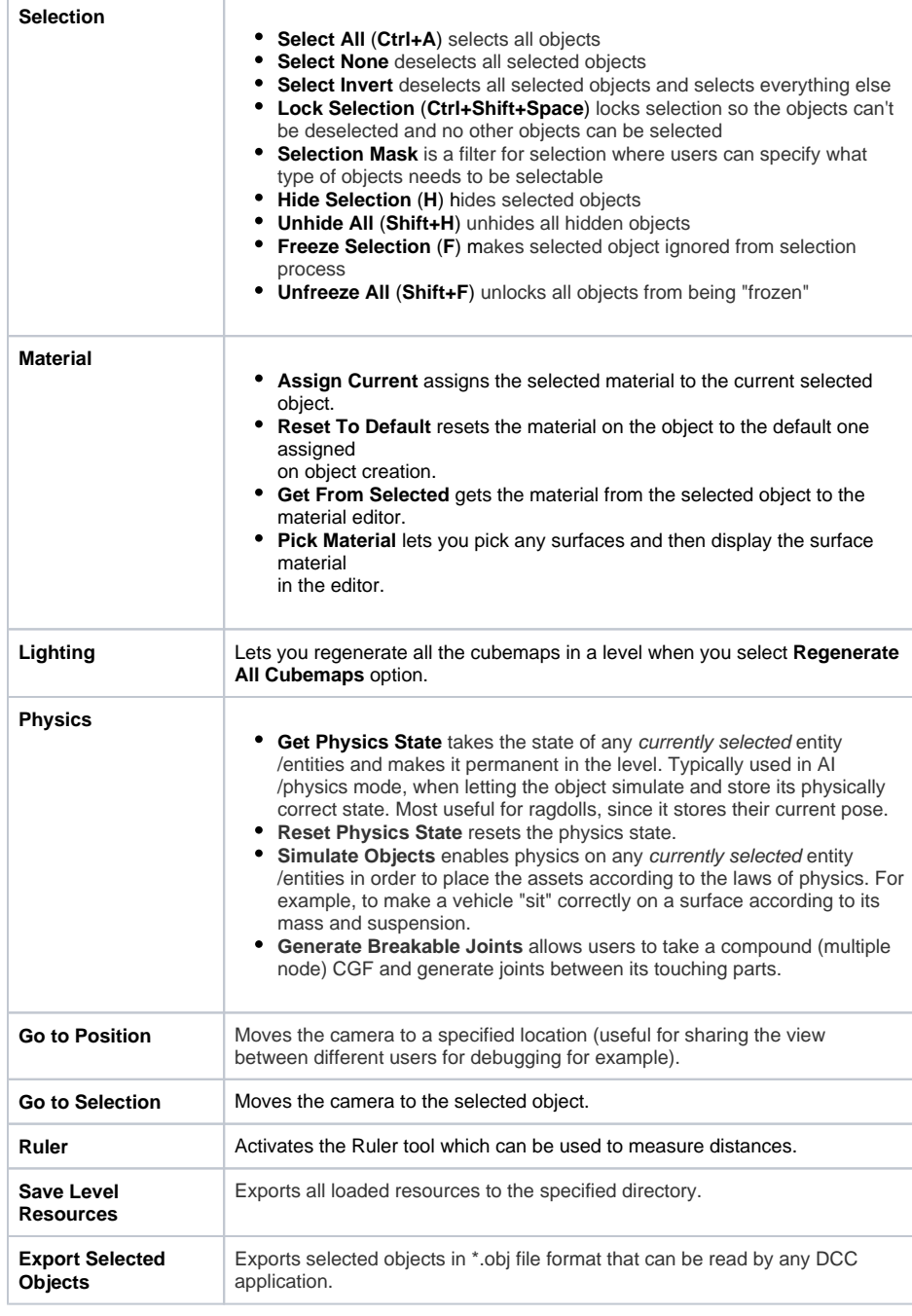

### <span id="page-2-0"></span>The Display Menu

The Display menu enables the user to toggle display features which will aid in level design, entity placement and object manipulation.

Other commands such as Remember/Goto Location and viewport navigation speed, can also be accessed from the Display menu.

Allows you to hide all helper objects or turn them back on (Shift+Space).

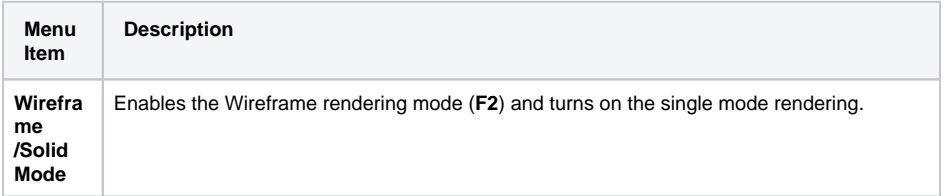

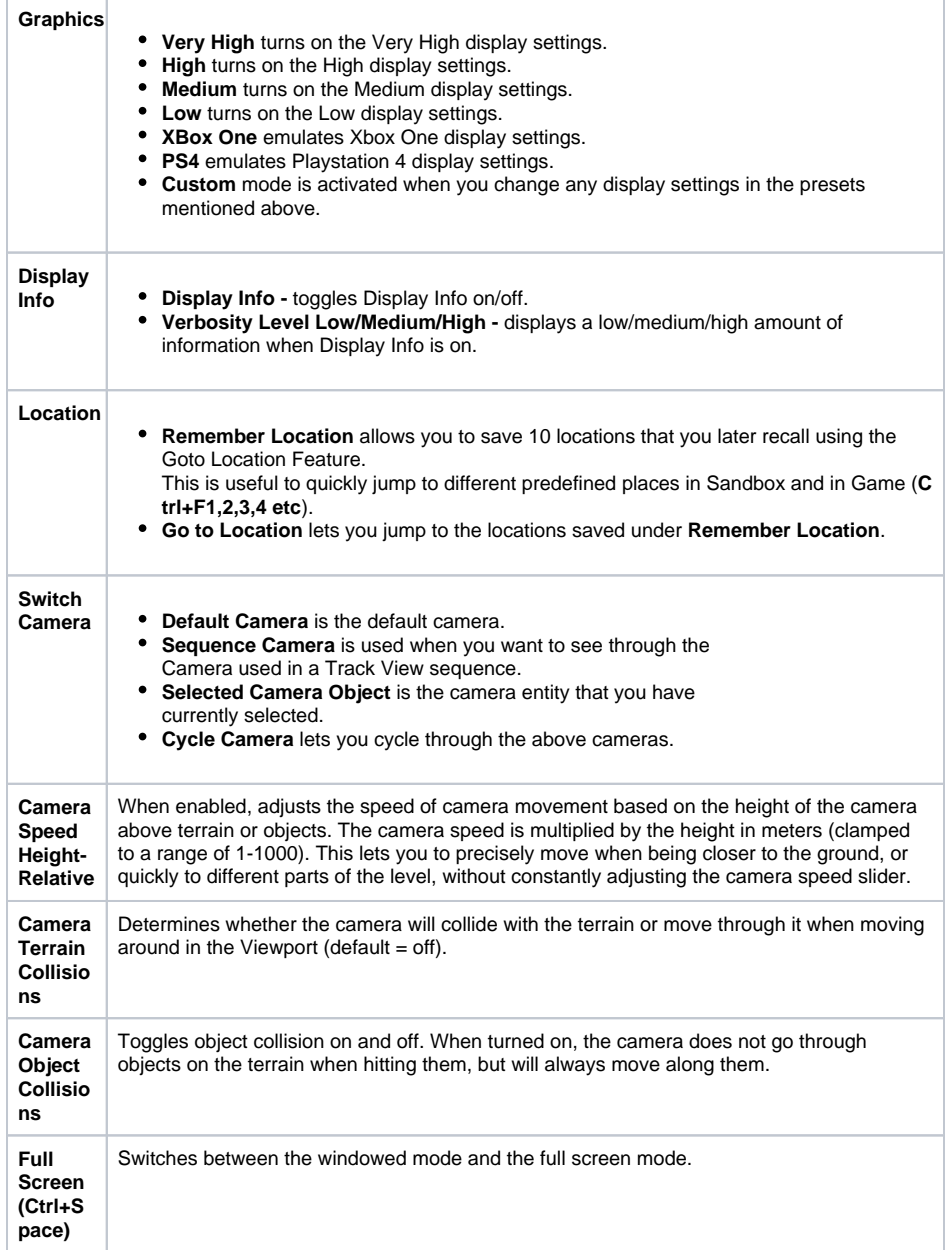

## <span id="page-3-0"></span>The Game Menu

The Game menu provides commands to enable Game Mode and test newly created AI/physics features.

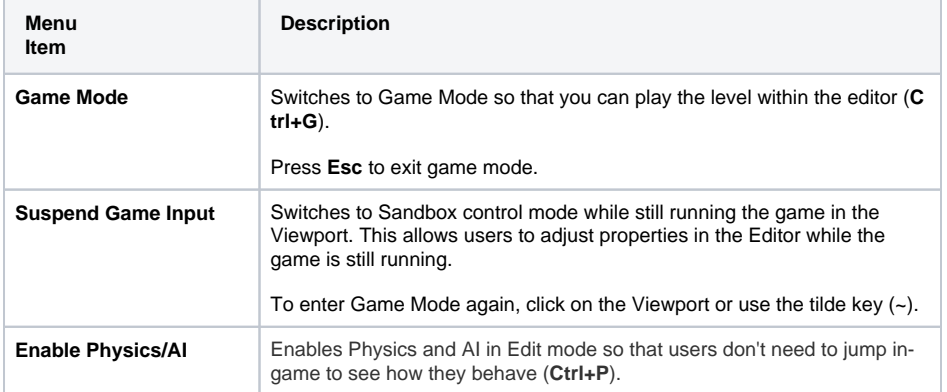

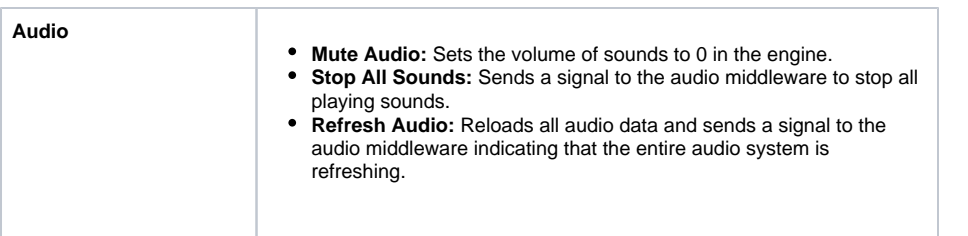

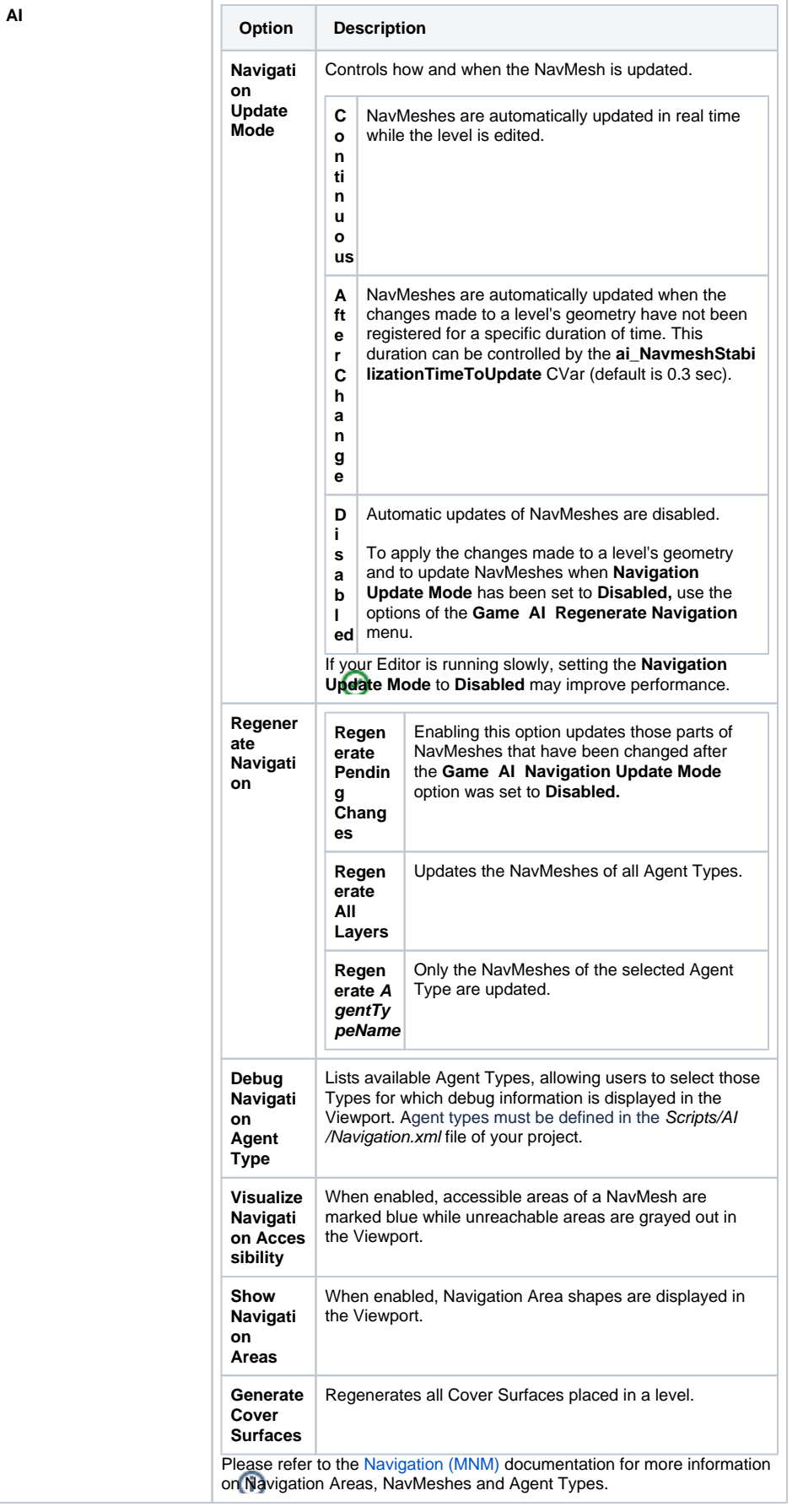

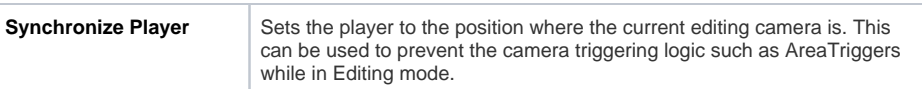

### <span id="page-6-0"></span>The Debug Menu

This menu contains a great number of debugging options.

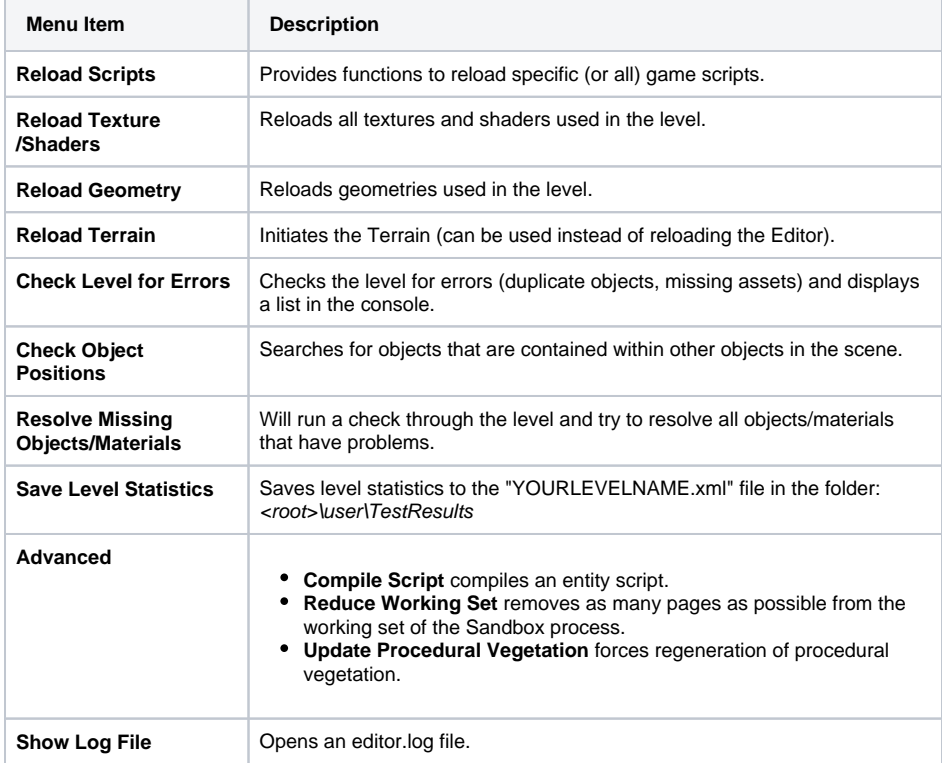

### <span id="page-6-1"></span>The Tools Menu

This menu contains all the different tools that exist within the CRYENGINE Sandbox Editor. These tools have their own pages explaining what they do, which you can find **[here](https://docs.cryengine.com/display/CEMANUAL/Editor+Tools)**.

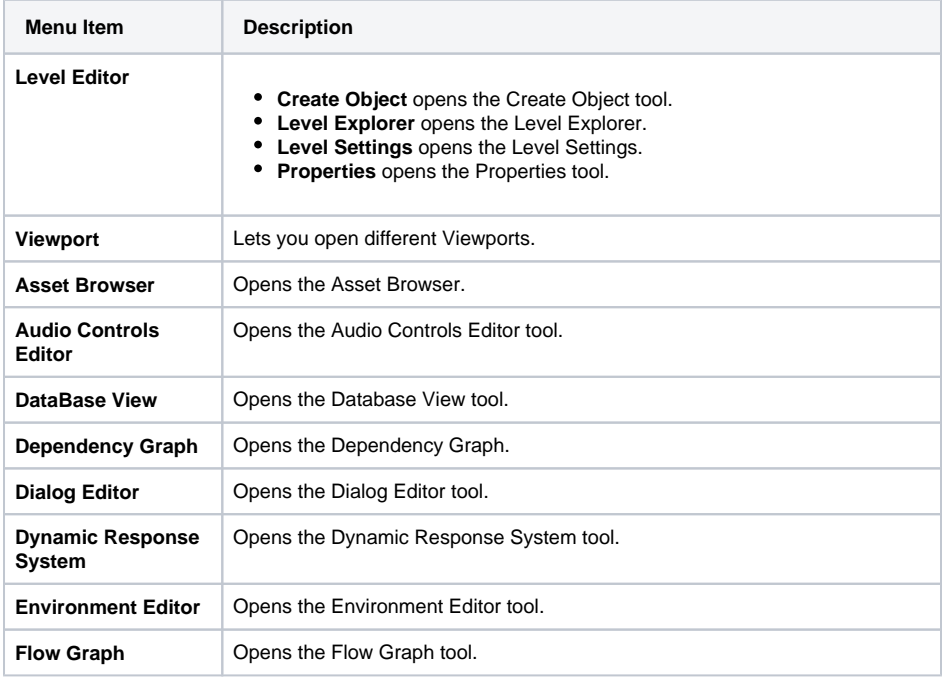

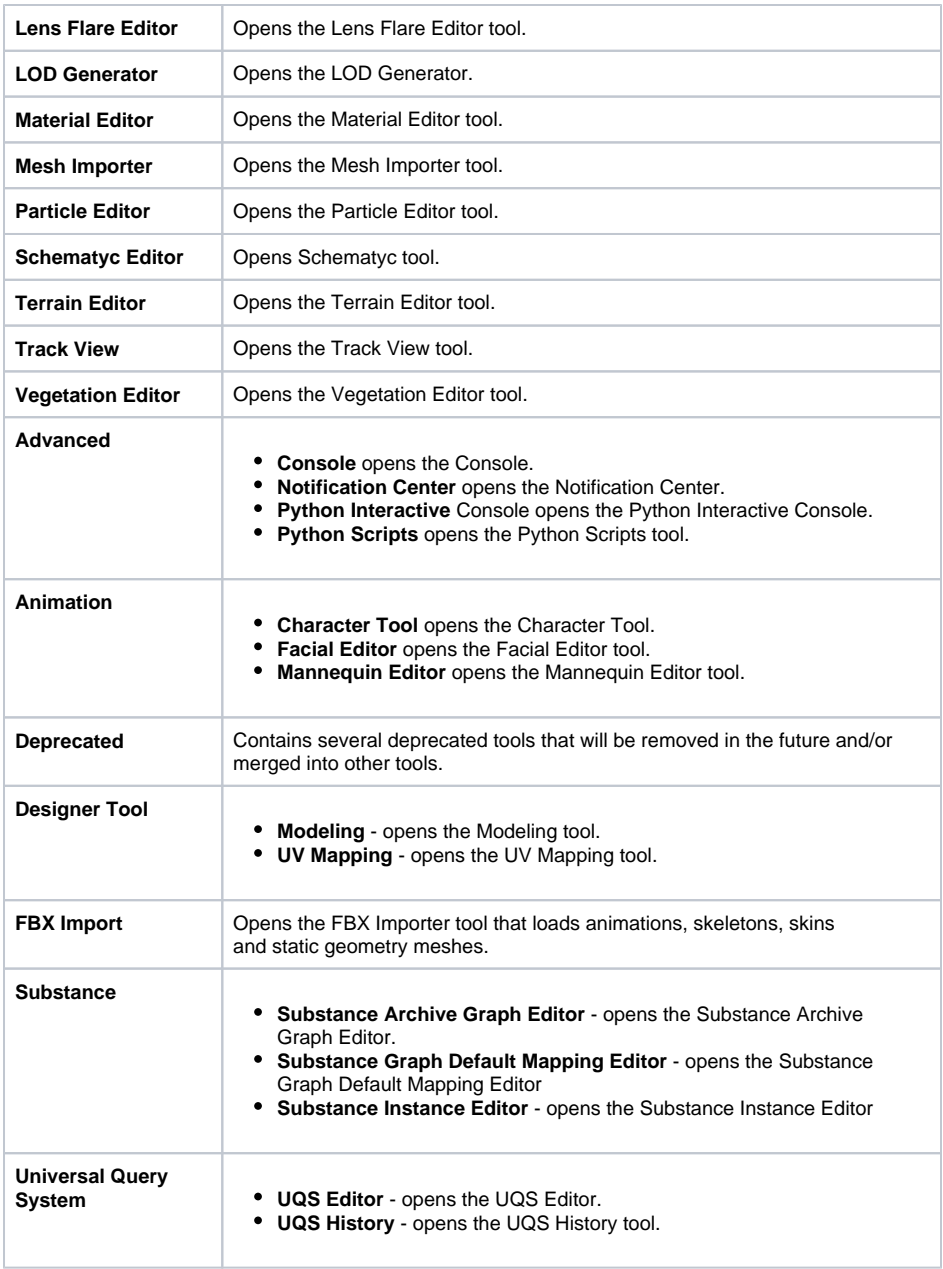

## <span id="page-7-0"></span>The Layout Menu

With this menu, you can save and load several Editor layouts.

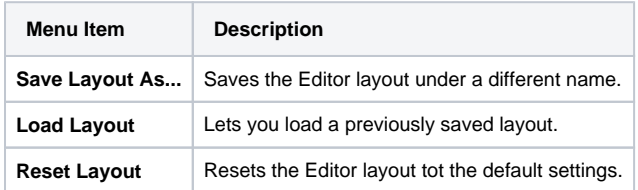

## <span id="page-7-1"></span>The Help Menu

The Help Menu contains version information as well as access to the Tip of the Day dialog box.

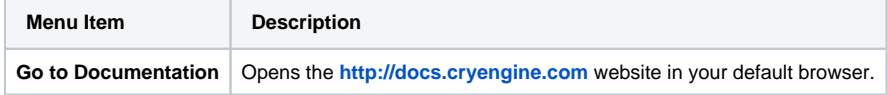

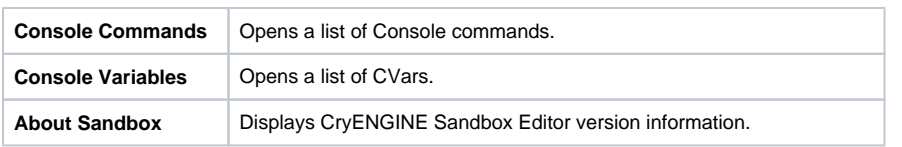

#### <span id="page-8-0"></span>Menu Search

To make it easier for users to find the tool or action that they're looking for, there is a Menu Search option in the top-right corner of the interface:

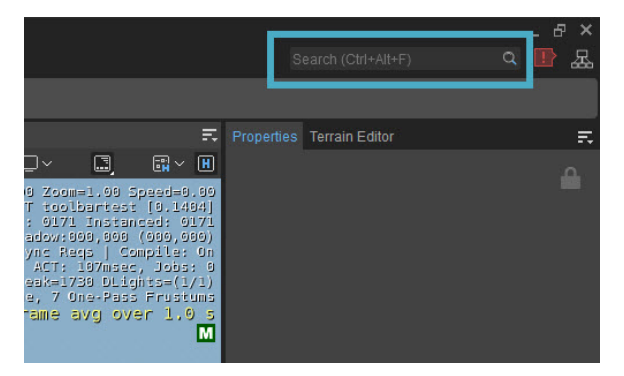

This search bar lets you look for anything that is located within the Menu Bar and shows you where it is. It works the same way as other search bars in the engine; simply type part of the tool or action you're looking for and it will filter out anything in the Menu Bar with the text that you typed.

Say that you're looking for something with "selection". You type in part of the word and all the menu options with that text in it will be displayed:

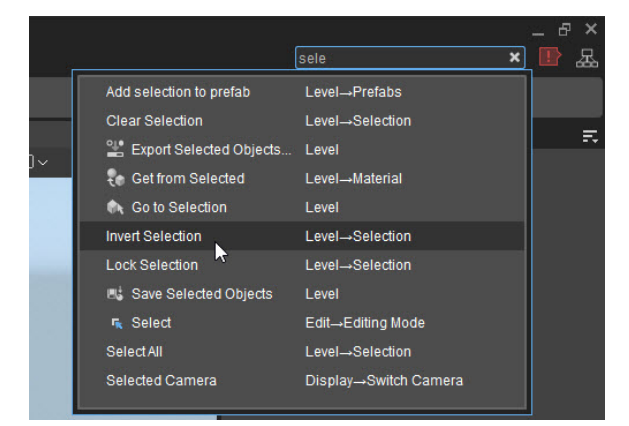

When you've found the menu option you're looking for, you can either click on it, or navigate through the list with the **Up** and **Down arrows** on your keyboard and press **Enter**, to execute it.